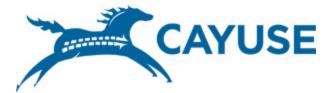

1

## Introduction to Cayuse424

## Objectives

## □ In this training you will learn:

- The features and benefits of Cayuse424
- □ How to:
  - Sign in
  - Change your password
  - Recover your username or password
  - Creating/Editing your professional profile
  - Proposal creation
- User Tips

## C424 Features/Benefits

- Downloads funding opportunities directly from Grants.gov
- Provides autofill and data reuse capability
- Automatically tracks errors and warnings
- Electronic routing
- Easy navigation between forms
- Stores proposal documents and attachments
- Tracks proposal submission status

## Signing in to Cayuse424

- □ To sign in to Cayuse424:
  - Type in your uwp.cayuse424.com
  - Enter your username (same as UWP email username) and password (the default username is "parkside"
  - 3. Click 'Sign In'

|                       | YUSE                   |             |        |                                                                                                    | Research         |
|-----------------------|------------------------|-------------|--------|----------------------------------------------------------------------------------------------------|------------------|
| Univer<br>Cayuse424/v |                        | Wisconsin - | Park   | side                                                                                                    | GO TO CAYUSE.COM |
|                       | Username:<br>Password: | SIG         | N IN 🕨 | First time signing i<br>and need a<br>password?<br>Click here<br>Forgot username (<br>password?<br>Click here<br>Need compatible<br>browser info?<br>Click here |                  |
|                       |                        |             |        |                                                                                                    |                  |

## **Changing Your Password**

To change your password, click on the 'settings' tab.

Then, click the 'change password' button.

| Overview   | Opportunities                             | Proposals   | Routing             | People  | Institutions        | Reports | Settings   |
|------------|-------------------------------------------|-------------|---------------------|---------|---------------------|---------|------------|
| Manage Use | r: jolingd (Debo                          | rah Joling) |                     |         |                     |         | $\bigcirc$ |
| Manage     | User: <b>joling</b> e                     | d (Debor    | ah Jolin            | ıg)     |                     |         |            |
|            | jolingd is linked to<br>I Address: joling |             | Profile: <b>Deb</b> | Update  | g [ <u>change</u> ] |         |            |
|            | ange Password                             | L           |                     | oposito |                     |         |            |

# Changing Your Password

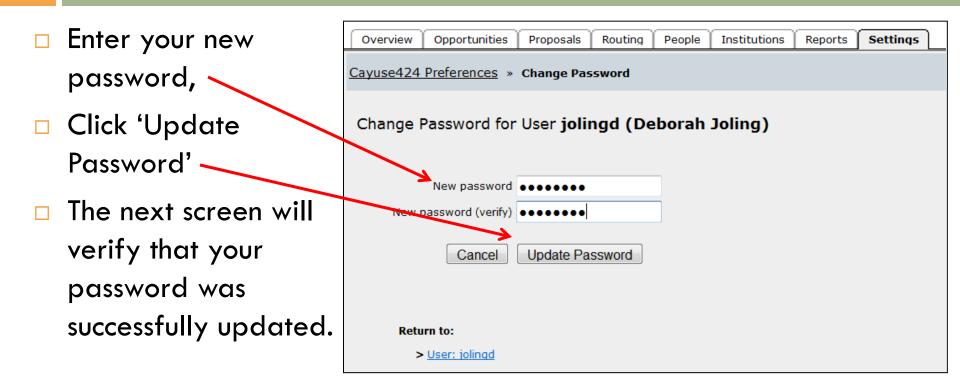

## Recover your Username or Password

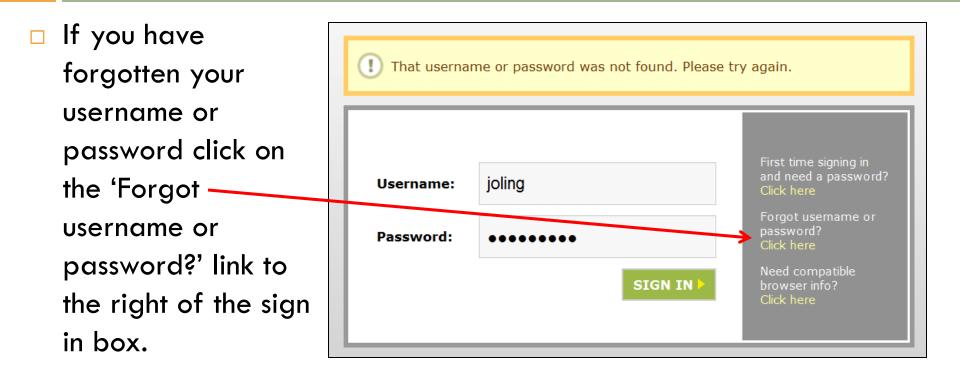

## Recover your Username or Password

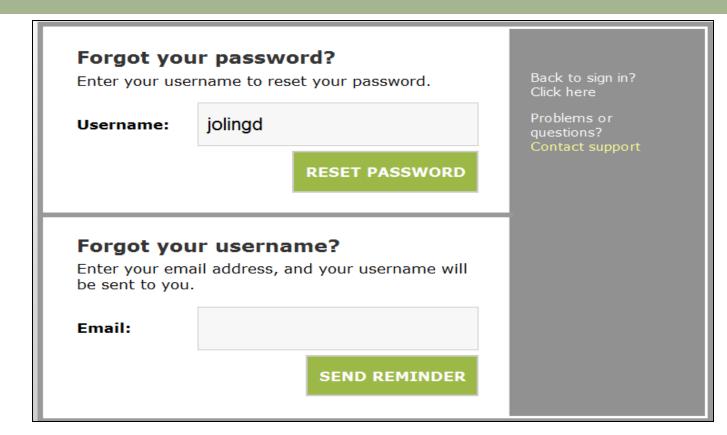

## Recover your Username

- The following page will confirm that your username was sent to your email associated with the account.
  - If you are trying to reset your password, you must click the link in the email within 1 hour of receipt, otherwise it will expire.
  - If the link expires, you can repeat the process to request another password reset email.

## Creating/Editing Your Professional Profile

To create or edit your professional profile, click on the 'people' tab.

| Overview Opportun                                                                                                 | ties Proposals                                        | Routing | People | Institutions | Reports       | Settings          |        |
|----------------------------------------------------------------------------------------------------|-------------------------------------------------------|---------|--------|--------------|---------------|-------------------|--------|
| People » Joling, De<br>Professiona<br>General Persona<br>Name Degrees<br>Demogra<br>Biosketo<br>O Institutional A | borah<br>Profile: Jo<br>I Information<br>phics<br>nes |         |        | Na           | me<br>Prefix: | Deborah<br>Joling | Rename |
|                                                                                                    |                                                       |         |        | NAS          | A NSPIRES I   | D:                |        |

### 11

## Find funding opportunities

Click on the 'opportunities' tab to download the most recent funding opportunities, then click on 'retrieve opportunities'.

| Overview Or<br>Opportunities | Proposals | Routing | People | Institutions | Reports | Settir   | qs                    |                                                              |                    | Retrieve Oppor                                          | tunities |            |            |                 |        |
|------------------------------|-----------|---------|--------|--------------|---------|----------|-----------------------|--------------------------------------------------------------|--------------------|---------------------------------------------------------|----------|------------|------------|-----------------|--------|
|                              |           |         |        |              |         | 5 Орро   | rtunities / Showing 5 |                                                              |                    | Search                                                  |          |            | Show clo   | sed opportuniti | ies: 🛙 |
|                              |           |         |        |              |         | <b>1</b> | pportunity Number     | Title                                                        | Comp. ID           | Agency                                                  | CFDA #   | Opens      | Closes     | Retrieved       |        |
|                              |           |         |        |              | -       | 1        | 2012NEA01CAFT         | NEA Challenge<br>America Fast-Track,<br>FY2013               | NONE               | National Endowment<br>for the Arts                      | 45.024   | 2012-01-04 | 2012-05-24 | 2012-04-10      | *      |
|                              |           |         |        |              |         | + 🔳      | 2012NEA01TEST         | NEA Test Application,<br>FY2012                              | NONE               | National Endowment<br>for the Arts                      | 45.024   | 2011-11-16 | 2012-09-30 | 2012-04-10      | *      |
|                              |           |         |        |              |         | ▲ 🔝      | 2012NEAAEAC           | NEA Arts Education in<br>American<br>Communities, FY<br>2012 | NONE               | National Endowment<br>for the Arts                      | 45.024   | 2012-01-12 | 2012-09-30 | 2012-04-10      | *      |
|                              |           |         |        |              |         | •        | OJJDP-2012-3244       | OJJDP FY 2012<br>National Mentoring<br>Programs              |                    | Office of Juvenile<br>Justice Delinquency<br>Prevention | 16.726   | 2012-03-15 | 2012-05-02 | 2012-04-10      | *      |
|                              |           |         |        |              |         | •        | PA-11-260             | Research Project<br>Grant (Parent R01)                       | ADOBE-<br>FORMS-B2 | National Institutes of<br>Health                        | -none-   | 2011-08-12 | 2014-09-07 | 2012-04-10      | *      |
|                              |           |         |        |              |         |          |                       |                                                              |                    |                                                         |          |            |            |                 |        |

# The <sup>1</sup> icon indicates an unsupported opportunity. 98% of all federal opportunities are supported by Cayuse.

| 5 0      | No<br>pportunities / Showing 5        | opportunities updated                           | . Must provide o   | opportunity number and/                                 | trieve<br>Show closed opportunities |            |            |            |   |
|----------|---------------------------------------|-------------------------------------------------|--------------------|---------------------------------------------------------|-------------------------------------|------------|------------|------------|---|
| _        | Copportunity Number                   | Title                                           | Comp. ID           | Agency                                                  | CFDA #                              | Opens      | Closes     | Retrieved  |   |
| A        | 2012NEA01CAET                         | NEA Challenge                                   | NONE               | National Endowment                                      | 45.024                              | 2012-01-04 | 2012-05-24 | 2012-04-10 | 1 |
| _        | Unsupported Opportun                  | America Fast-Track,<br>ity/2013                 |                    |                                                         |                                     |            |            |            |   |
| ÷        | Cayuse424 does not sup                | port this opportunity a                         | at this time.      |                                                         |                                     |            | 2012-09-30 | 2012-04-10 | 1 |
| ⚠        | <ul> <li>unsupported form:</li> </ul> | http://apply.grants.go                          | ov/forms/NEAO      | rganization_2_1-V2.1                                    |                                     |            | :012-09-30 | 2012-04-10 |   |
| l        |                                       | Communities, FY<br>2012                         |                    |                                                         |                                     |            |            |            |   |
| <b>.</b> | OJJDP-2012-3244                       | OJJDP FY 2012<br>National Mentoring<br>Programs |                    | Office of Juvenile<br>Justice Delinquency<br>Prevention | 16.726                              | 2012-03-15 | 2012-05-02 | 2012-04-10 | * |
| ÷        | DA-11-260                             | Research Project<br>Grant (Parent R01)          | ADOBE-<br>FORMS-B2 | National Institutes of<br>Health                        | -none-                              | 2011-08-12 | 2014-09-07 | 2012-04-10 | - |

#### 13

# The # icon indicates a Cayuse supported opportunity. To create a proposal, click on the # icon.

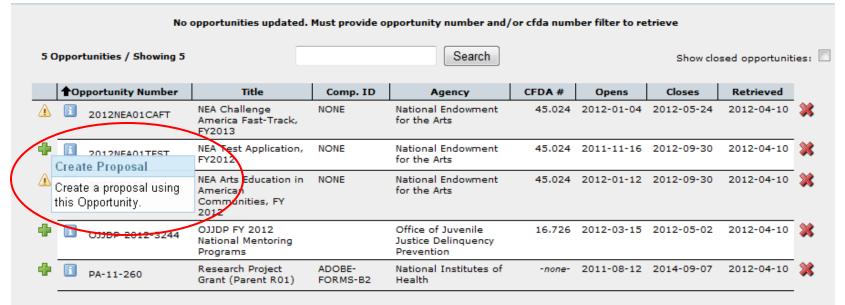

#### 14

### □ A new screen will appear as demonstrated below.

| Create Proposal - Windows | s Internet Explorer                                                            | X   |
|---------------------------|--------------------------------------------------------------------------------|-----|
| https://uwp.cayuse424.com | m:8443/655/createProposalView.do?subsessionId=0&type=proposal&oppId=1001072072 | 🔒 🖄 |
| Create Gra                | ants.gov/Research.gov Proposal                                                 |     |
| Opportunity:              | Select A Different Opportunity                                                 |     |
| Proposal Name:            | (For reference within Cayuse 424 )                                             |     |
| Organization:             | Please select                                                                  |     |
| Due Date:                 |                                                                                |     |
| Validation Type:          | Other Federal Agency                                                           |     |
|                           |                                                                                |     |
| Create Propo              | osal Cancel                                                                    |     |

- 1. Type internal **Proposal Name**
- 2. Select **Principal Investigator** using the text menu
- 3. Choose **# of Budget Periods**
- 4. Choose Validation Type
  - This setting determines which agency validations will be used on the form set
- 5. Click Create Proposal
  - Cayuse424 creates the SF424 form set required by the opportunity

| Overview Opportunities Proposals                | Routing People Institutions Reports Settings                                                                                                    |          |
|-------------------------------------------------|----------------------------------------------------------------------------------------------------|----------|
| Proposals List » Test                           | <b>44</b> Proposals List                                                                                                    | 🔦 🗟 🤣 占  |
| ■<br>✓ SF424                                    | Test                                                                                                    |          |
| 1<br>2<br>3                                     | Application for Federal Assistance SF-424                                                                                                    | <u>^</u> |
| SF424B                                          | ^ 1. Type of Submission:     ^ 2. Type of Application:     ^ 1if Revision, select appropriate letter(s):       O Preapplication     O New            | -        |
| Budget Narrative Attachment                     | Changed/Corrected Application                                                                                                    |          |
| Project Narrative Attachment  Other Attachments | A. Applicant Identifier:                                                                                                    |          |
| 1<br>Lobbying Activities Disclosure             | Sa. Federal Entity identifier: Sb. Federal Award identifier:                                                                                         |          |
| Faith-Based EEO Survey                          | State Use Only:           6. Date Received by State:           7. State Application Identifier:                                                      |          |
| Proposal Summary<br>Summary<br>Documents        | 8. APPLICANT INFORMATION                                                                                                    | * 🗆      |
| Proposal Management                             | *a. Legal Name: University of Wisconsin-Parkside                                                                                                    |          |
| Nermissions                                     | * b. Employer/Taxpayer Identification Number (EIN/TIN):     * c. Organizational DUNS:       391805963     020454666                                  |          |
| Biectronic Submission                           | d. Address:                                                                                                    |          |
|                                                 | *Street1: 900 Wood Road<br>Street2:<br>*City: Kenosha<br>County/Parish:<br>*State/Province:<br>*State/Province:<br>*Ountry: United States of America | Ε        |
|                                                 | * Zip / Postal Code: 53141                                                                                                    |          |

# **Uploading Documents**

17

All of your proposal attachments are uploading clicking on the links in the 'Proposal List'.

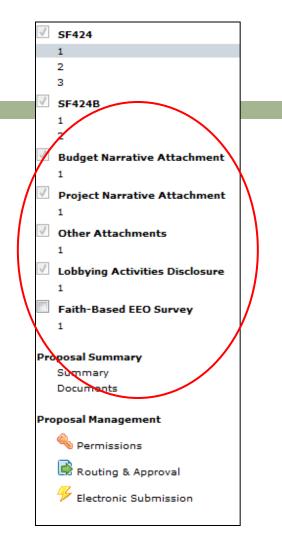

## Routing

Next, click on the 'Routing & Approval' tab to create the routing chain. You must include in order:

College Dean

**Department Chair** 

Beth Frederick (Assistant Controller)

Terry Brown (Provost)

Julie Dresen (Director of Research Administration)

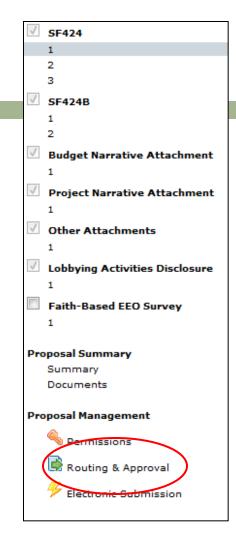

## **Electronic Submission**

After you've received all of the necessary approvals, you are ready to submit your proposal. Click on the *4* icon. The following page will appear.

| Overview (                       | Opportunities                      | Proposals | Routing                | People        | Institutions                              | Reports       | Settings         |               |                                                               |         |
|----------------------------------|------------------------------------|-----------|------------------------|---------------|-------------------------------------------|---------------|------------------|---------------|---------------------------------------------------------------|---------|
| Proposals List                   | » Test                             |           |                        |               |                                           |               | 44 <sub>Pr</sub> | oposals Li    | ist                                                           | < (     |
| ■<br>✓ SF424                     |                                    |           | 🖉 Test                 |               |                                           |               |                  |               |                                                               |         |
| 1<br>2<br>3                      |                                    |           | 루 El                   | ectro         | nic Subn                                  | nission       | I                |               |                                                               |         |
| SF424B                           |                                    |           | • Оррон                | rtunity I     | Details                                   |               |                  |               |                                                               |         |
| ✓ Budget I                       | Narrative Atta                     | chment    | Propo                  | sal Sub       | mission Hi                                | istory        |                  |               |                                                               |         |
| 1<br>V Project                   | Narrative Atta                     | chment    | S2S portal<br>Tracking |               | Received Date                             | e/Time        | Submitter        | r             | Message                                                       |         |
| 1<br>V Other A                   | ttachments                         |           | ■ Electr               | onic Su       | Ibmission                                 |               |                  |               |                                                               |         |
| 1                                |                                    |           | Submissi               | on Target     | https://ws07.gr                           | rants.gov:446 | /app-s2s-serve   | er/services// | ApplicantIntegrationSoapPort                                  |         |
| 1                                | g Activities Dis<br>ased EEO Surve |           | submission w           | ill be record | lectronically, pres<br>led in the Proposa |               |                  | e prepared    | to wait for the submission to complete before continuing work | k on th |
| 1                                |                                    |           | Validate F             | Proposal      | (Run final valio                          | dation checks | - recommended    | d.)           |                                                               |         |
| Proposal Su<br>Summar<br>Documer | y .                                |           | Validate a             | and Subm      | it to Grants.go                           | V             |                  |               |                                                               |         |
| Proposal Ma                      | inagement                          |           |                        |               |                                           |               |                  |               |                                                               |         |
| 💊 Perm                           | nissions                           |           |                        |               |                                           |               |                  |               |                                                               |         |
| Rout                             | ing & Approval                     |           |                        |               |                                           |               |                  |               |                                                               |         |
| <u> </u>                         |                                    |           |                        |               |                                           |               |                  |               |                                                               |         |

## Cayuse424 Tips

- 20
- When exiting pop-up windows always click the Close button; don't use your browser's "back" function
- Be careful when copying and pasting to your proposal -special characters (e.g., umlauts) will cause funding agencies to reject your proposal
- Don't leave Cayuse424 running overnight

## Conclusion

### In this module you learned:

- The features and benefits of Cayuse424
- How to:
  - Sign in
  - Change your password
  - Recover your username or password
  - Creating a proposal
  - Uploading documents
  - Routing
  - Electronic Submission
- User Tips